Dell SupportAssist versión 1.0 para Microsoft System Center Operations Manager Guía de inicio rápido

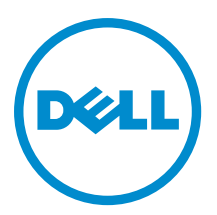

# Notas, precauciones y avisos

NOTA: Una NOTA proporciona información importante que le ayuda a utilizar mejor su equipo. W

PRECAUCIÓN: Una PRECAUCIÓN indica la posibilidad de daños en el hardware o la pérdida de datos, y le explica cómo evitar el problema.

AVISO: Un mensaje de AVISO indica el riesgo de daños materiales, lesiones corporales o incluso la muerte. ∧

#### **©** 2013 Dell Inc. Todos los derechos reservados.

Marcas comerciales utilizadas en este texto: Dell™, el logotipo de Dell, Dell Boomi™ Dell Precision™, OptiPlex™, Latitude™, PowerEdge™, PowerVault™, PowerConnect™, OpenManage™, EqualLogic™, Compellent™, KACE™, FlexAddress™, Force10™, Venue™ y Vostro™ son marcas comerciales de Dell Inc.Intel®, Pentium®,Xeon®, Core y® Celeron ®son marcas comerciales registradas de Intel Corporation en los Estados Unidos y otros países. AMD® es una marca comercial registrada y AMD Opteron™, AMD Phenom™ y AMD Sempron ™son marcas comerciales de Advanced Micro Devices, Inc. Microsoft®, Windows®, Windows Server®, Internet Explorer®, MS-DOS®, Windows Vista® y Active Directory ®son marcas comerciales o marcas comerciales registradas de Microsoft Corporation en los Estados Unidos y/o en otros países. Red Hat ®y Red Hat ®Enterprise Linux® son marcas comerciales registradas de Red Hat, Inc. en los Estados Unidos y/o en otros países. Novell® y SUSE® son marcas comerciales registradas de Novell Inc. en los Estados Unidos y en otros países. Oracle® es una marca comercial registrada de Oracle Corporation y/o sus afiliados. Citrix®, Xen®, XenServer® y XenMotion® son marcas comerciales registradas o marcas comerciales de Citrix Systems, Inc. en los Estados Unidos y/o en otros países. VMware®, vMotion®, vCenter®, vCenter SRM™ y vSphere® son marcas comerciales registradas o marcas comerciales de VMware, Inc. en los Estados Unidos u otros países. IBM ®es una marca comercial registrada de International Business Machines Corporation.

2013 - 09

Rev. A00

# Introducción

El complemento Dell SupportAssist para Microsoft System Center Operations Manager proporciona funciones de asistencia proactiva para servidores Dell admitidos. Operations Manager interactúa con los dispositivos admitidos que se supervisarán y recibe las capturas SNMP y los registros de eventos de Windows que el cliente SupportAssist recupera periódicamente como alertas. Las alertas se filtran utilizando varias políticas para decidir si justifican la creación de un nuevo caso de asistencia o la actualización de un caso de asistencia existente.

Todas las alertas aplicables son enviadas de forma segura al servidor SupportAssist alojado por Dell para crear un nuevo caso de asistencia o actualizar un caso de asistencia existente. Una vez creado o actualizado, el cliente SupportAssist ejecuta las herramientas de colección adecuadas en los dispositivos que generaron las alertas y carga la colección de registros en Dell. La asistencia técnica de Dell utiliza esta información en la colección de registros para solucionar problemas y proporcionar la solución adecuada.

En este documento se proporciona información necesaria para que SupportAssist funcione como se espera en su entorno.

## Introducción a Dell SupportAssist

Para iniciar SupportAssist de manera rápida:

- 1. Asegúrese de que Microsoft System Center Operations Manager 2007 R2 o Microsoft System Center Operations Manager 2012 SP1 está instalado en el servidor de administración.
- 2. Instale Dell Server Management Pack Suite versión 5.0.1 para Microsoft System Center Operations Manager y System Center Essentials en el servidor de administración, y configure Operations Manager para la detección y la supervisión de los dispositivos Dell admitidos.

Para obtener información sobre cómo instalar el conjunto de aplicaciones del paquete de administración, la detección y la supervisión de los dispositivos Dell admitidos mediante Operations Manager 2007 R2 o Operations Manager 2012 SP1, consulte los documentos siguientes en dell.com/OpenManageManuals (en Server Management Pack Versions for Microsoft System Center Operations Manager [Versiones de Server Management Pack para Microsoft System Center Operations Manager]):

- Dell Server Management Pack Suite Version 5.0.1 For Microsoft System Center Operations Manager And System Center Essentials Installation Guide (Guía de instalación de Dell Server Management Pack Suite versión 5.0.1 para Microsoft System Center Operations Manager y System Center Essentials)
- Dell Server Management Pack Suite Version 5.0.1 For Microsoft System Center Operations Manager And System Center Essentials User's Guide (Guía del usuario de Dell Server Management Pack Suite versión 5.0.1 para Microsoft System Center Operations Manager y System Center Essentials)
- 3. Instale SupportAssist en el servidor de administración que ejecuta Operations Manager.

Para obtener información sobre la instalación de SupportAssist, incluidos los prerrequisitos, consulte Dell SupportAssist versión 1.0 para Microsoft System Center Operations Manager User's Guide (Guía del usuario de Microsoft System Center Operations Manager) en dell.com/ServiceabilityTools.

- 4. Si el servidor de administración se conecta a Internet mediante un servidor proxy, debe configurar **Proxy Settings** (Configuración de proxy) en SupportAssist. Para realizar la configuración del servidor proxy, haga clic en Settings (Configuración)  $\rightarrow$  Proxy Settings (Configuración de proxy) y siga las instrucciones en la pantalla.
- 5. Configure las credenciales de administrador de cada tipo de dispositivo admitido en su entorno en SupportAssist. Para obtener más información, consulte [Configuración de las credenciales predeterminadas del tipo de dispositivo](#page-3-0).
- 6. Si SupportAssist se instala en un sistema sin host (Operations Manager 2012 SP1) o sin RMS (Operations Manager 2007 R2), debe configurar SupportAssist para establecer una conexión remota con los grupos de administración. Para obtener más información, consulte [Configuración de una conexión remota](#page-3-0).

<span id="page-3-0"></span>7. Asegúrese de que el cliente SupportAssist pueda comunicarse con el servidor SupportAssist alojado por Dell para ejecutar la prueba de conectividad de correo electrónico.

Para obtener más información, consulte el apartado [Prueba de conectividad del correo electrónico](#page-4-0).

- 8. Si hay un error de conexión SSL, debe instalar los certificados raíz necesarios. Para identificar y resolver un error de conexión SSL, consulte [Identificación del error de conexión SSL](#page-6-0) e [Instalación de los certificados raíz](#page-6-0).
- 9. Si sus dispositivos están cubiertos por el contrato de servicio Dell ProSupport Plus, debe configurar SupportAssist para recopilar los registros del sistema de forma periódica. Para obtener más información, consulte [Configuración de colección periódica de registros del sistema \(solo](#page-4-0) [ProSupport Plus\)](#page-4-0).
- 10. Asegúrese de que SupportAssist sea capaz de generar la colección de registros del sistema y de cargarla correctamente en Dell. Consulte [Comprobación de la configuración de carga/colección de registros del sistema.](#page-5-0)
- 11. Asegúrese de que el servidor de administración se pueda conectar a los siguientes destinos:
	- https://api.dell.com/support/case/v2/WebCase: punto final para el servidor SupportAssist.
	- https://ddldropbox.us.dell.com/upload.ashx/ : el servidor de carga de archivos donde se cargan los resultados de la prueba de diagnóstico.
	- http://ftp.dell.com/: para obtener nueva información de publicación de SupportAssist.

### Configuración de las credenciales de tipo de dispositivo predeterminadas

SupportAssist ejecuta las herramientas de colección adecuadas y recopila los registros del sistema cuando se detecta un problema de hardware en el entorno. Para ejecutar las herramientas de colección en los dispositivos admitidos, debe configurar SupportAssist con las credenciales de administrador para cada tipo de dispositivo administrado.

NOTA: La pestaña Configuración es accesible solamente si ha iniciado sesión como miembro de un grupo de Ø Administradores o Administradores de dominio.

- 1. Haga clic en la pestaña Configuración.
- 2. Bajo Editar las credenciales de dispositivo, seleccione el Tipo de dispositivo y Tipo de credencial.
- 3. Escriba las credenciales de administrador (Nombre de usuario y Contraseña) Tipo de dispositivo seleccionado y el Tipo de credencial en los campos correspondientes.

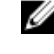

NOTA: Los nombres de usuario de Windows deben estar en el formato [Dominio\Nombre de usuario]. También puede utilizar un punto [.] para indicar el dominio local. Algunos ejemplos de nombres de usuario de Windows: . \Administrator; MyDomain\MyUsername.

4. Haga clic en Guardar cambios.

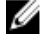

NOTA: Si las credenciales para cada dispositivo difieren de las Credenciales predeterminadas del tipo de dispositivo que proporcionó, puede editarlas para ese dispositivo en particular mediante el enlace Editar credenciales del dispositivo en la pestaña Dispositivos.

### Configuración de una conexión remota

Establecimiento de una conexión remota a los grupos de administración permite que SupportAssist recupere datos de supervisión como, por ejemplo, las alertas y la información de detección de Operations Manager. La página Conexión de grupos de administración página le permite proporcionar las credenciales necesarias para que SupportAssist establezca una conexión remota con los grupos de administración.

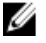

NOTA: Si Operations Manager está configurado para conectarse a un nuevo host (Operations Manager 2012 SP1) o a RMS (Operations Manager 2007 R2), SupportAssist también debe configurarse con las nuevas credenciales del grupo de administración.

<span id="page-4-0"></span>Para activar una conexión remota:

Ø

NOTA: La pestaña Configuración es accesible solamente si ha iniciado sesión como miembro de un grupo de Administradores o Administradores de dominio.

1. Haga clic en la pestaña Configuración.

Aparecerá la página Registros del sistema.

2. Haga clic en Conexión remota.

Aparece la página Conexión de grupos de administración.

- 3. Seleccione Establecer una conexión remota con el grupo de administración.
- 4. Proporcione el Nombre o dirección IP, el Dominio\Nombre de usuario, la Contraseñay Confirmar contraseña del host (Operations Manager 2012 SP1) o RMS (Operations Manager 2007 R2) en los campos adecuados.

**ANOTA:** El nombre de usuario debe proporcionarse en el formato dominio\nombre de usuario. Puede usar un punto [.] para indicar el dominio local.

5. Haga clic en Aplicar.

SupportAssist valida las credenciales del grupo de administración cuando intenta establecer una conexión remota. Si la conexión remota es satisfactoria, se guardan las credenciales del grupo de administración.

## Prueba de conectividad de correo electrónico

**NOTA:** El enlace Prueba de conectividad se activa solamente si no ha iniciado sesión como miembro del grupo de Administradores o Administradores de dominio.

- 1. En SupportAssist mueva el puntero del mouse sobre el enlace <user name> (<nombre de usuario>) que se muestra junto al enlace Help (Ayuda) y, a continuación, haga clic en Connectivity Test (Prueba de conectividad).
- 2. En la pantalla Connectivity Test (Prueba de conectividad), haga clic en Send (Enviar).

El servidor SupportAssist recibe la prueba de conectividad de correo electrónico y envía un correo electrónico de muestra con estado de conectividad al contacto primario y secundario (opcional). Si no se recibe el correo electrónico de estado de conectividad, consulte la sección [Solución de problemas](#page-5-0).

### Configuración de colección periódica de registros del sistema (solo ProSupport Plus)

Para recibir todas las ventajas de la oferta de mantenimiento, registros y asistencia de su contrato de servicio ProSupport Plus, debe configurar SupportAssist para que coleccione los registros del sistema en intervalos periódicos para cada tipo de dispositivo admitido.

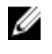

NOTA: La pestaña Configuración es accesible solamente si ha iniciado sesión como miembro de un grupo de Administradores o Administradores de dominio.

- 1. Haga clic en la pestaña Configuración. Aparecerá la página Registros del sistema.
- 2. Haga clic en Preferencias. Se muestra la página Preferencias.
- 3. Bajo Support Collection (Recopilación de soporte), seleccione Enable system log collection scheduling (Habilitar la programación de la recopilación de registros del sistema).
- 4. Haga clic en System Logs (Registros del sistema). Aparecerá la página Registros del sistema.
- <span id="page-5-0"></span>5. Bajo Edit Device Credentials (Editar las credenciales de dispositivo), seleccione el Device Type (Tipo de dispositivo) y Credential Type (Tipo de credencial).
- 6. Bajo System Log Collection Schedule (Programa de colección de registros del sistema), establezca la Frequency (Frecuencia) y seleccione los campos adecuados en Specify day and time (Especificar día y hora).
- 7. Repita los pasos 5 y 6 hasta que haya programado la colección de registros del sistema para todos los tipos de dispositivos admitidos en su entorno.
- 8. Haga clic en Guardar cambios.

### Comprobación de la configuración de carga/colección de registros del sistema

Para asegurarse de que SupportAssist esté correctamente configurado para cargar registros del sistema en Dell:

- 1. Haga clic en la pestaña Devices (Dispositivos). Aparece la página Device Inventory (Inventario de dispositivos).
- 2. Seleccione el primer dispositivo en el Device Inventory (Inventario de dispositivos).

**XXIII NOTA:** Solamente puede seleccionar un dispositivo que tenga una Etiqueta de servicio válida. Si el dispositivo no cuenta con una Etiqueta de servicio válida, se deshabilita la casilla de verificación de ese dispositivo.

El enlace Send System Logs (Enviar registros del sistema) está habilitado.

3. Haga clic en Send System Logs (Enviar registros del sistema).

El estado de la colección de registros del sistema aparece en la columna Collection Status (Estado de la colección).

4. Para agregar otros dispositivos a la cola de colección de registros del sistema, seleccione cada dispositivo en el Device Inventory (Inventario de dispositivos) y, a continuación, haga clic en Send System Logs (Enviar registros del sistema).

Cuando SupportAssist sea capaz de generar correctamente la colección de registros del sistema y de cargarla en Dell, la columna Collection Status (Estado de la colección) dirá Collection Uploaded (Colección cargada). Para obtener información sobre la solución de problemas con la generación y la carga de la colección de registros del sistema, consulte [Solución de problemas tras error de carga/colección de registros del sistema](#page-7-0).

# Solución de problemas

En esta sección se proporciona información sobre lo siguiente:

- Solución de problemas tras error de prueba de conectividad de correo electrónico
- [Solución de problemas tras error de carga/colección de registros del sistema](#page-7-0)

### Solución de problemas tras error de prueba de conectividad de correo electrónico

La prueba de conectividad de correo electrónico puede fallar debido a:

- Configuración proxy: si su red requiere pasar tráfico del explorador web mediante un servidor proxy, asegúrese de que el proxy esté habilitado y configurado en SupportAssist.
- Error de conexión SSL: si se realiza la configuración proxy adecuadamente, pero falla la prueba de conectividad de correo electrónico, puede que haya un error de conexión SSL.

Si hay un error de conexión SSL, debe instalar los certificados raíz necesarios. Para identificar y resolver un error de conexión SSL, consulte [Identificación del error de conexión SSL](#page-6-0) e [Instalación de los certificados raíz](#page-6-0).

#### <span id="page-6-0"></span>Identificación del error de conexión SSL

Puede que haya un error de conexión si el sistema no tiene el certificado necesario instalado de la entidad emisora de certificados raíz, Certificado raíz GTE CyberTrust Global. Todos los certificados de Dell son emitidos por esta entidad de certificación.

Para asegurarse de que el certificado está instalado en Internet Explorer:

- 1. Haga clic en Tools (Herramientas)  $\rightarrow$  Internet Options (Opciones de Internet). Aparece el cuadro de diálogo Internet Options (Opciones de internet).
- 2. Haga clic en la pestaña Content (Contenido) y, a continuación, haga clic en Certificates (Certificados). Se muestra el cuadro de diálogo Certificados.
- 3. Haga clic en la pestaña Trusted Root Certification Authorities (Entidades de certificación raíz de confianza).
- 4. Desplácese para comprobar si GTE CyberTrust Global Root aparece en las columnas Issued To (Emitido a) y Issued By (Emitido por).

Si no aparece GTE CyberTrust Global Root, debe instalar los certificados necesarios. Para instalar los certificados, consulte Instalación de los certificados raíz.

#### Instalación de los certificados raíz

Antes de comenzar, asegúrese de que:

- Ha iniciado sesión en la cuenta del usuario con la que se instaló SupportAssist.
- Dispone de privilegios de administrador.
- El servicio SupportAssist se está ejecutando.

Para resolver los problemas de conexión SSL, debe instalar los siguientes certificados raíz en las carpetas correspondientes del usuario actual y el equipo local.

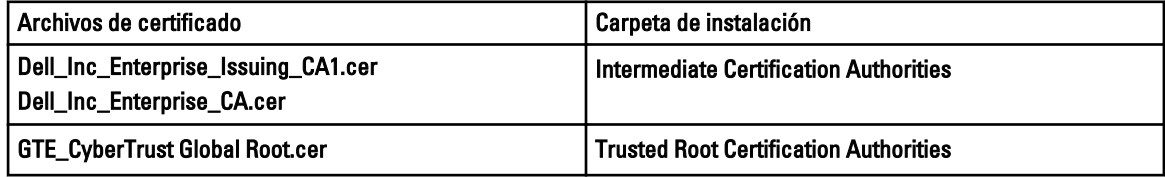

Para instalar los certificados raíz:

- 1. Haga clic en Inicio  $\rightarrow$  Ejecutar. Se muestra el cuadro de diálogo Ejecutar.
- 2. En la casilla Abrir, escriba mmc y haga clic en Aceptar. Aparecerá la ventana Consola 1 - [Raíz de consola].
- 3. Haga clic en ArchivoAgregar o quitar complemento. Aparece el cuadro de diálogo Agregar o quitar complementos.
- 4. Bajo Complementos disponibles, seleccione Certificados y haga clic en Agregar >. Aparece el cuadro de diálogo Complemento de certificados.
- 5. Asegúrese de que Mi cuenta de usuario esté seleccionado, y haga clic en Finalizar.
- 6. En el cuadro de diálogo Agregar o quitar complementos, haga clic en Agregar >. Aparece el cuadro de diálogo Complemento de certificados.
- 7. Seleccione la Cuenta de equipo y haga clic en Siguiente. Se muestra el cuadro de diálogo Seleccionar equipo.
- <span id="page-7-0"></span>8. Asegúrese de que Equipo local (el equipo en el que se está ejecutando esta consola) esté seleccionado y haga clic en Finalizar.
- 9. En el cuadro de diálogo Agregar o quitar complementos, haga clic en Aceptar.
- 10. Bajo Raíz de consola, haga clic en Certificados: usuario actual.
- 11. Haga clic con el botón derecho del mouse en Entidades de certificación raíz de confianza  $\rightarrow$  Todas las tareas  $\rightarrow$ Importar .

Aparece el Asistente de importación de certificado.

12. Haga clic en Siguiente.

Aparece el cuadro de diálogo Archivo para importar.

13. Explore para seleccionar el archivo de certificado AuthoritiesGTE CyberTrust Global Root.cer y haga clic en Siguiente.

Aparece la información Almacén de certificados.

- 14. Haga clic en Siguiente.
- 15. Haga clic en Finalizar.
- 16. Haga clic con el botón derecho del mouse en Entidades emisoras de certificados intermedias → Todas las tareas  $\rightarrow$  Importar.

Aparece el Asistente de importación de certificado.

- 17. Explore para seleccionar el archivo de certificado Dell\_Inc\_Enterprise\_Issuing\_CA1.cer y haga clic en Siguiente. Aparece la información Almacén de certificados.
- 18. Haga clic en Siguiente.
- 19. Haga clic en Finalizar.
- 20. Haga clic con el botón derecho del mouse en Entidades emisoras de certificados intermedias → Todas las tareas  $\rightarrow$  Importar.

Aparece el Asistente de importación de certificado.

- 21. Explore para seleccionar el archivo de certificado Dell\_Inc\_Enterprise\_CA1.cer y haga clic en Siguiente. Aparece la información Almacén de certificados.
- 22. Haga clic en Siguiente.
- 23. Haga clic en Finalizar.
- 24. Bajo Raíz de consola, haga clic en Certificados Equipo local.
- 25. Realice los pasos del 11 al 23 para importar los tres archivos de certificado.

### Solución de problemas tras error de carga/colección de registros del sistema

- Si falla la generación de la colección de registros del sistema para un dispositivo (Collection Status [Estado de la colección] dirá Failed to Run [Ha fallado la ejecución]):
	- Asegúrese de que las credenciales predeterminadas para el dispositivo estén correctamente configuradas en la pestaña Settings (Configuración) → System Logs (Registros del sistema). Para editar las credenciales del dispositivo, seleccione el dispositivo en el Device Inventory (Inventario de dispositivos) y haga clic en Edit Device Credentials (Editar credenciales del dispositivo)
- Si falla la carga de la colección de registros del sistema para un dispositivo (Collection Status [Estado de la colección] dirá Collection Failed to Upload [No se ha cargado la colección]):
	- Asegúrese de que las credenciales del servidor proxy estén correctamente configuradas en el navegador web, y compruebe que puede acceder a internet mediante el navegador.

Para comprobar si se ha resuelto el problema, seleccione el dispositivo en el Device Inventory (Inventario de dispositivos) y haga clic en Send System Logs (Enviar registros del sistema). El estado de la colección de registros del sistema aparece en la columna Collection Status (Estado de la colección).